WIFI set-up

- Part 1-Connecting to your router
- 1. Connect the external WIFI device to the GTIL.
- 2. Power on the GTIL
- 2. Open your pc or cellphone
- 3. Your home network will detect the presence of a new Wireless connection

For example, in the picture below, you will see X2116640263692. This is a unique name. This is your wifi device name. It is also the serial number and also the Datalog pin. Write down this characters.

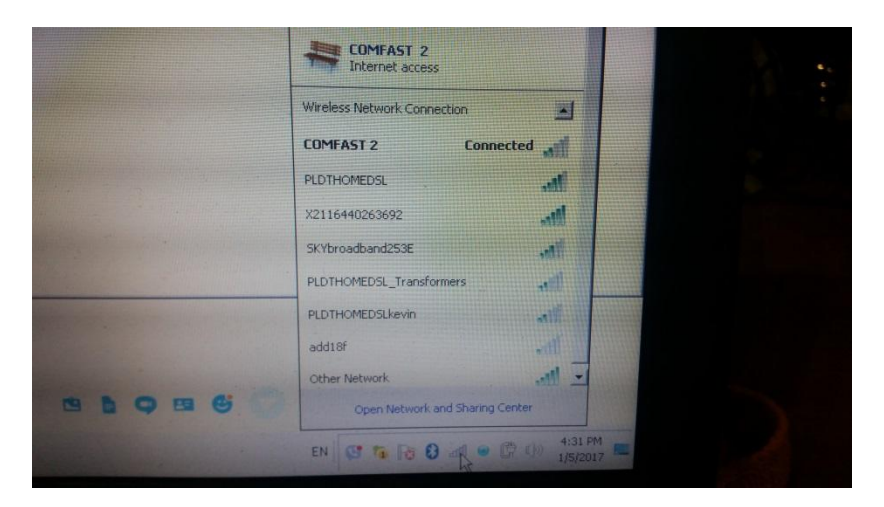

4. Connect to X2116640263692. It is the same in your cellphone when connecting to available wireless connection or WIFI.

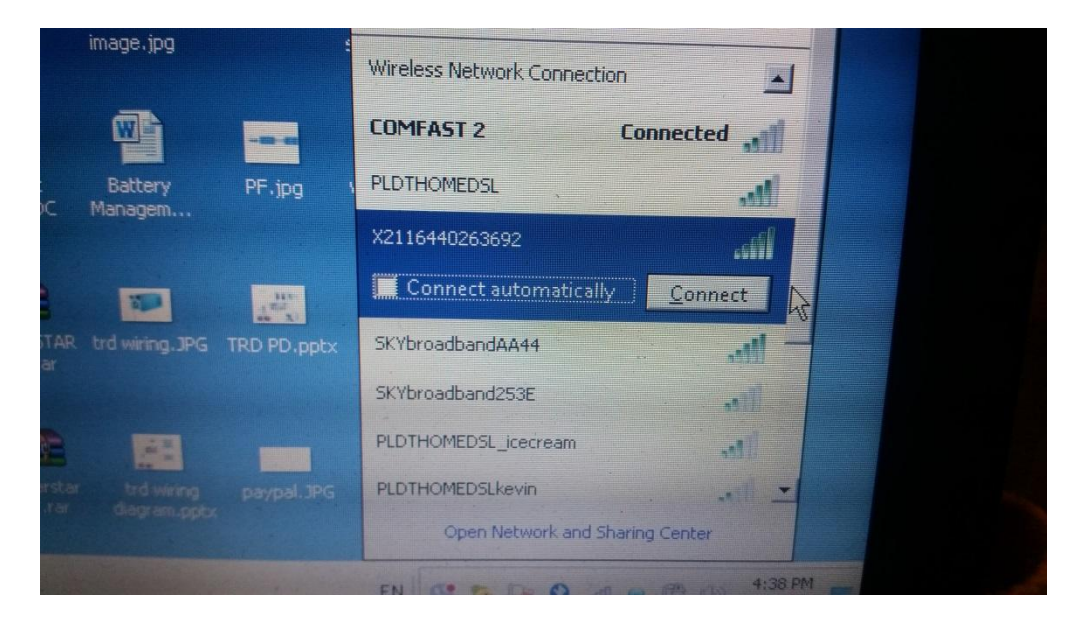

5. You will then be prompted to enter security key. Enter 12345678 then press ok.

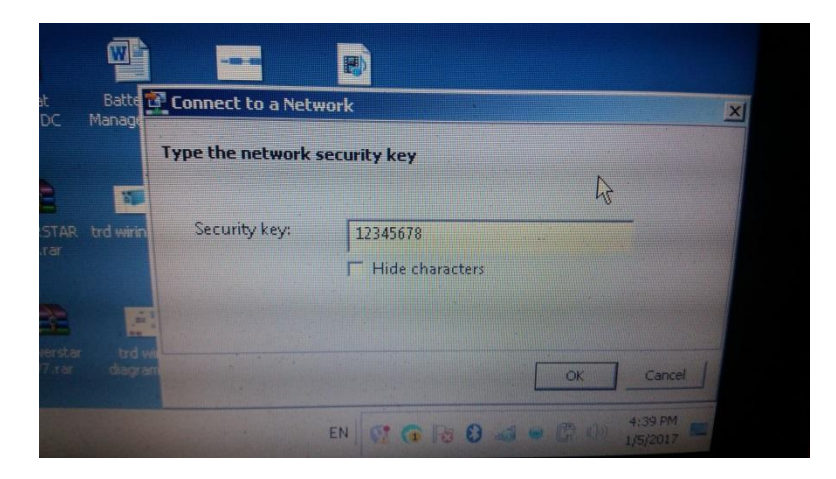

6. Check if you are connected.

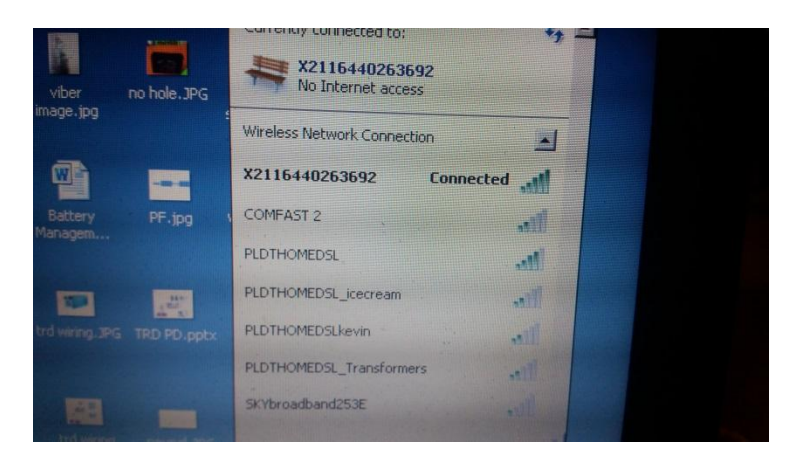

7. Open internet browser. IE or Chrome or firefox is fine. Then in the address bar, type 192.168.8.66

Then press enter in your keyboard.

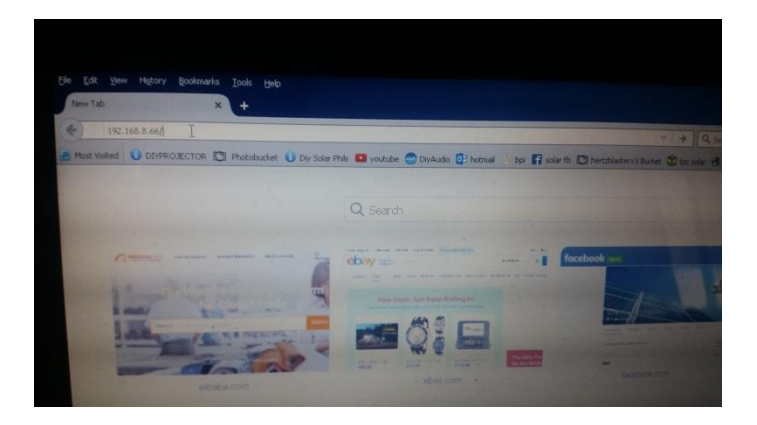

8. Enter username and password. Then press ok.

Username: admin

Password: admin

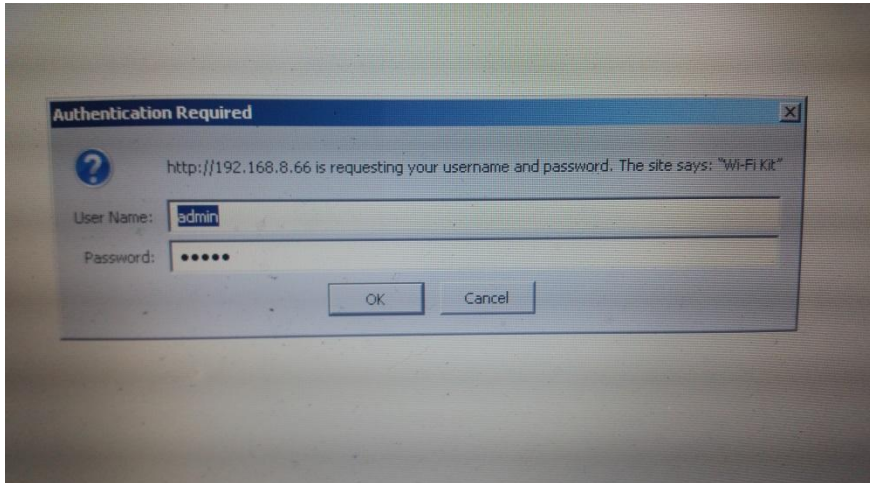

9. This will be displayed. Select English.

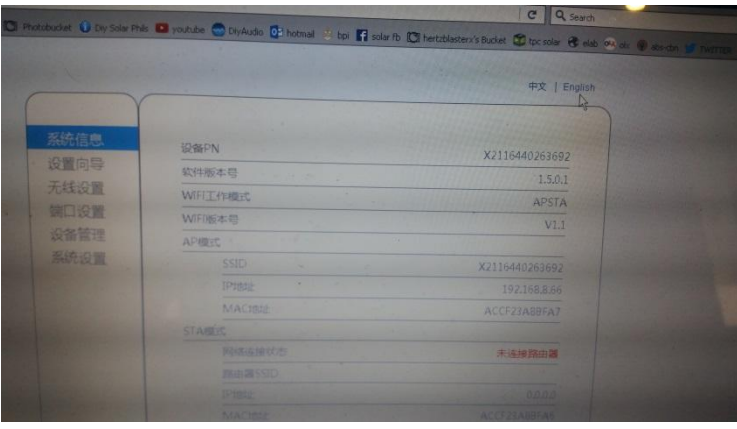

10. This will be the interface setting between your home router and your GTIL WIFI. See the Network status in red "Connected router Failed".

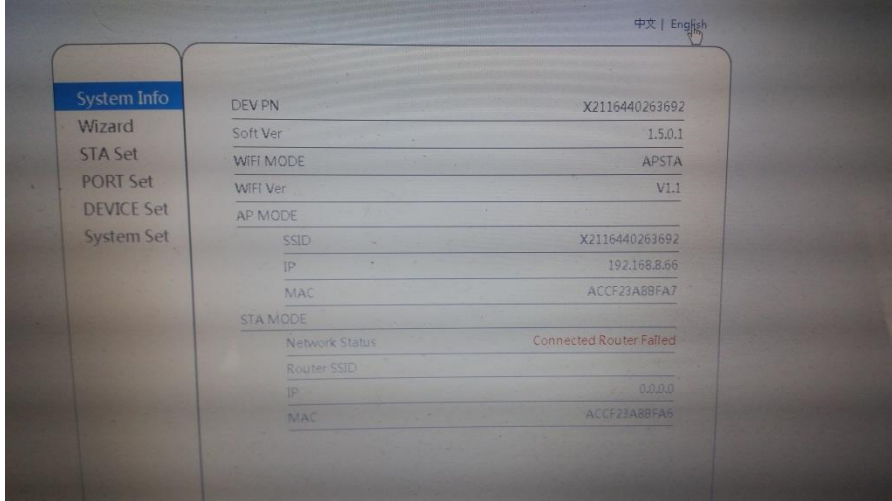

### 11. Click Wizard.

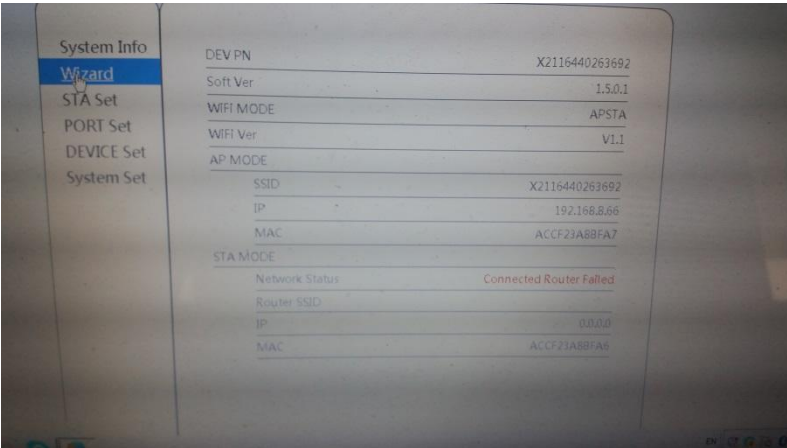

12.You have to enter Network Name. Click Scan.

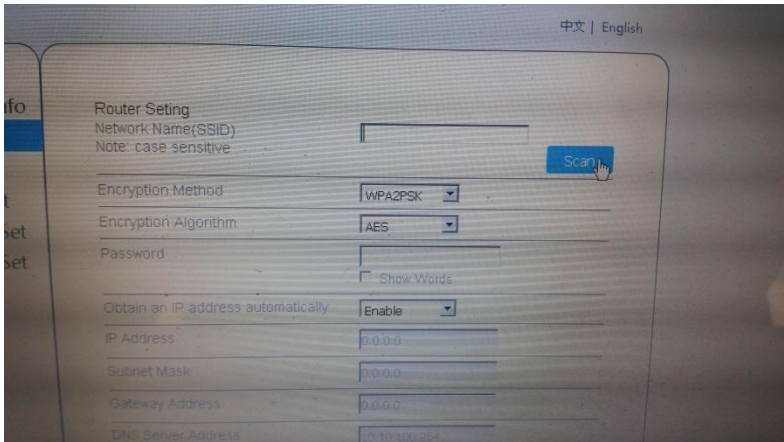

13. Click the name of your own wireless network. Press ok.

|            | Please select your current wireless network<br>SSID |                                   |             |               |  |
|------------|-----------------------------------------------------|-----------------------------------|-------------|---------------|--|
| $\circ$    | COMFAST                                             | <b>BSSID</b><br>40:A5:EF:10.77.4C | <b>RSSI</b> | Channel<br>11 |  |
| $\sqrt{2}$ | PLDTHOMEDSL                                         | 00:13:33:DE:97:A4                 | 61          | 11            |  |
|            |                                                     |                                   |             |               |  |
|            |                                                     |                                   |             |               |  |
|            |                                                     |                                   |             |               |  |
|            |                                                     |                                   |             |               |  |
|            |                                                     |                                   |             |               |  |
|            |                                                     |                                   |             |               |  |
|            |                                                     |                                   |             |               |  |
|            |                                                     |                                   |             |               |  |

14. Press Ok again when you see this

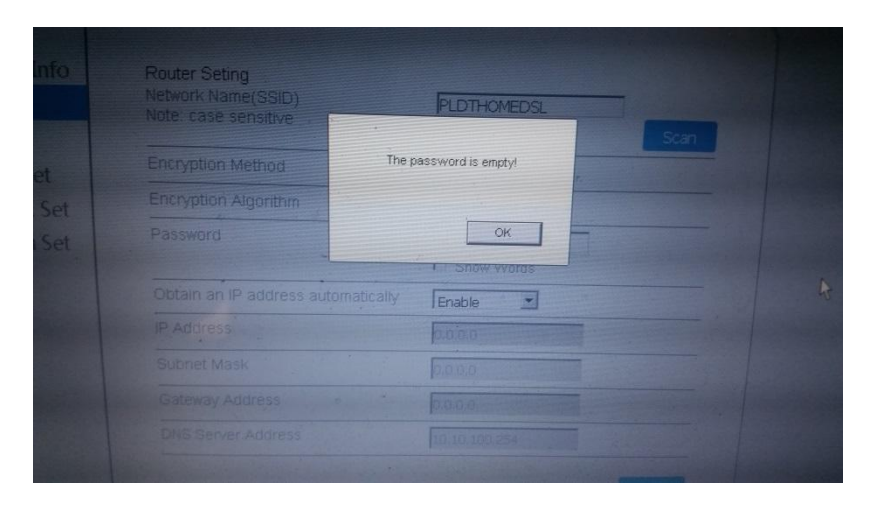

15. Enter the password of your router. Press ok.

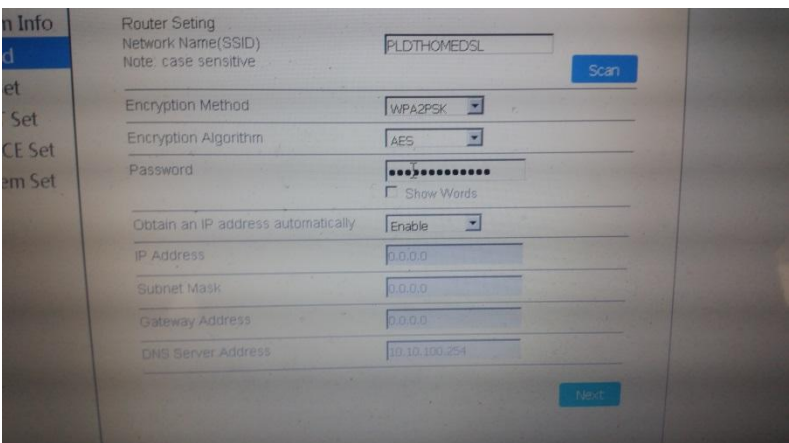

# 16. Click next

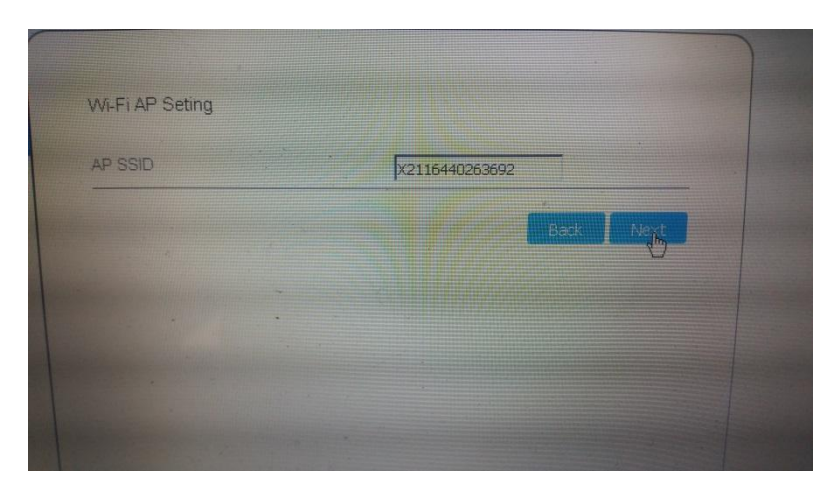

17. enter new username and password if you wish. Remember them. . Then click next.

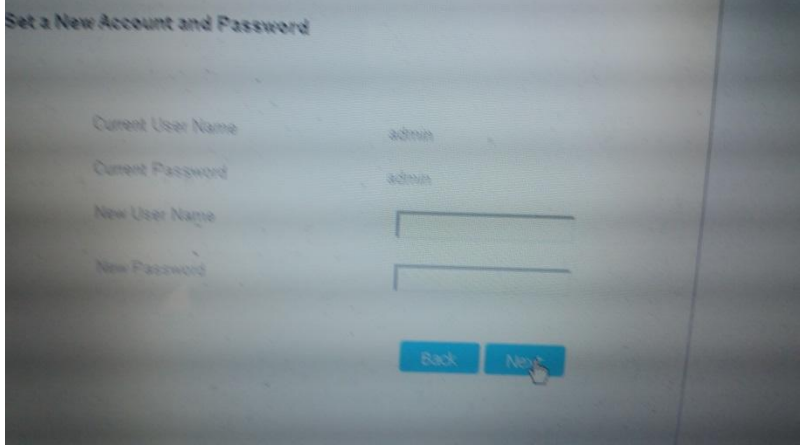

18. click finish

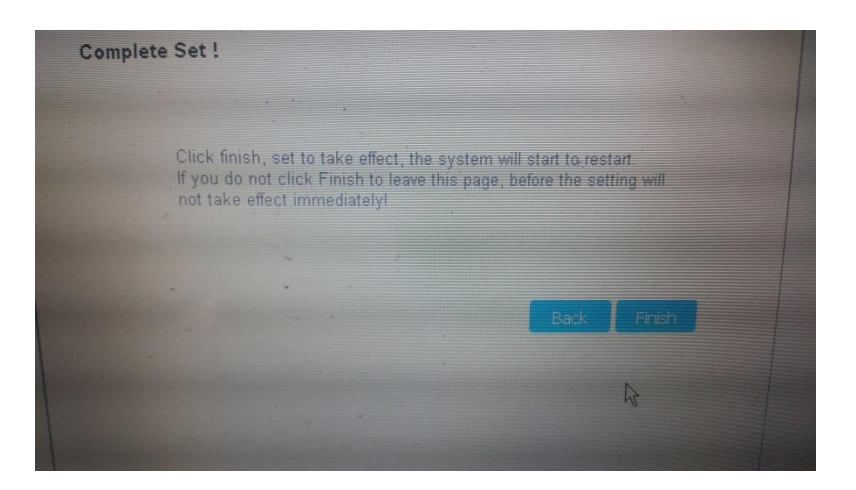

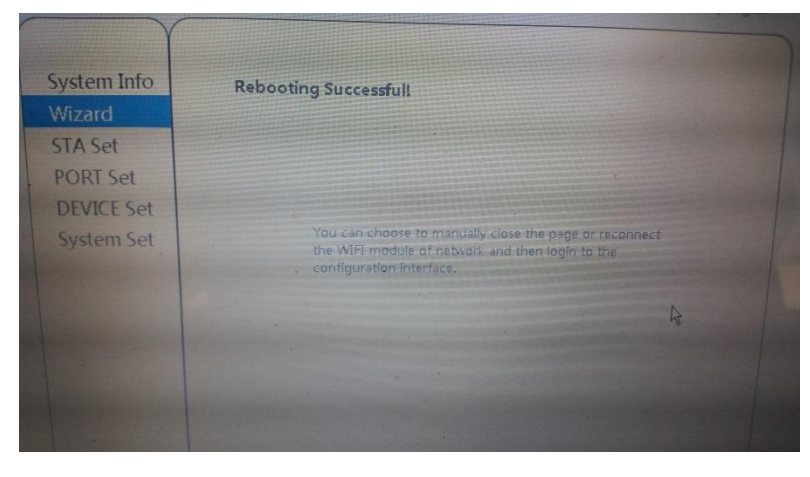

## 19. Click system info

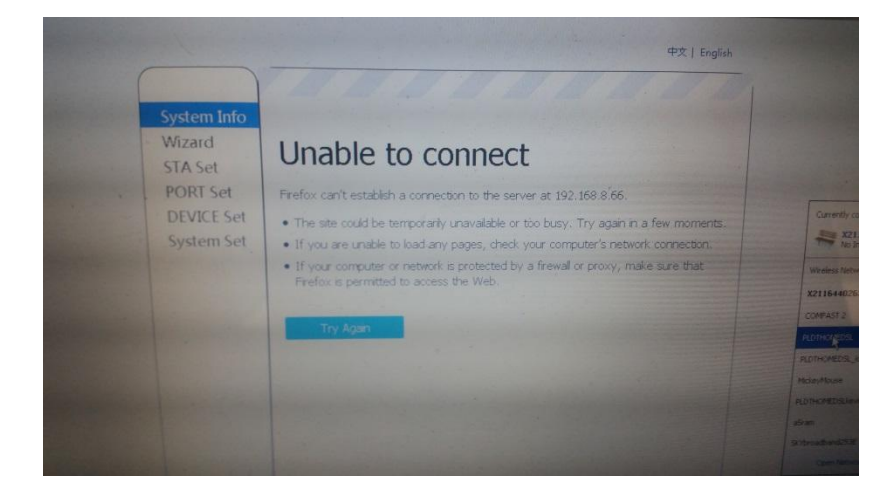

20. Change wireless connection. Connect to your router

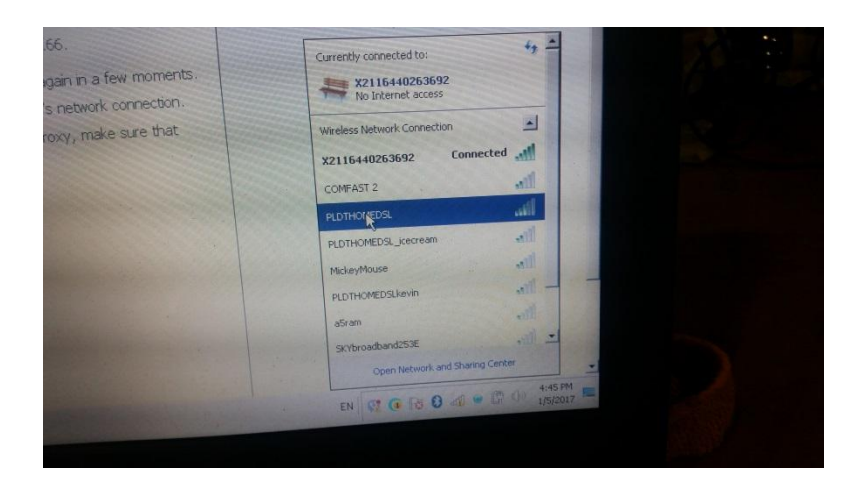

21. Type again in your internet browser 192.168.8.66 and press enter on your keyboard.

See network status in green. Network success! If you are a newbie, if you reach this point, give yourself a pat on the back. Congratulations!

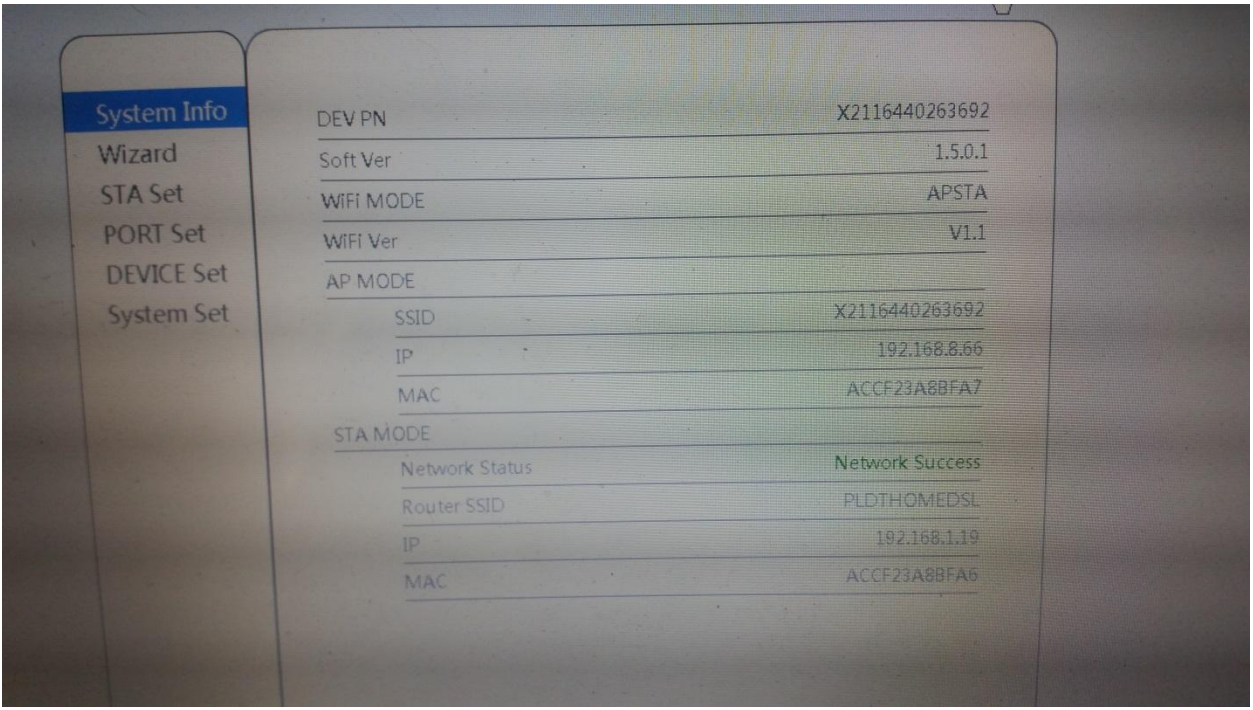

#### PART2- REGISTERING YOUR DEVICE TO REMOTE SERVER

- 1. Open your internet browser.
- 2. Type [www.shinemonitor.com](http://www.shinemonitor.com/)
- 3. Click the drop down arrow in the upper right hand corner and select english

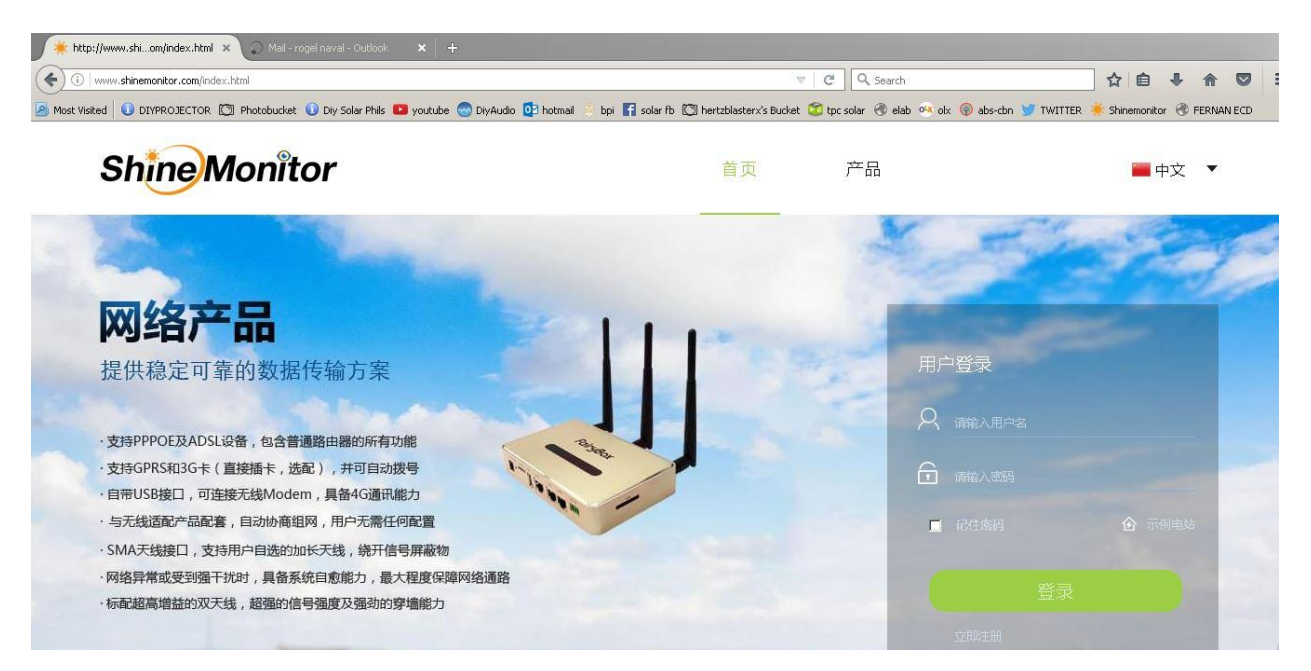

4. Click new user below the Login button.

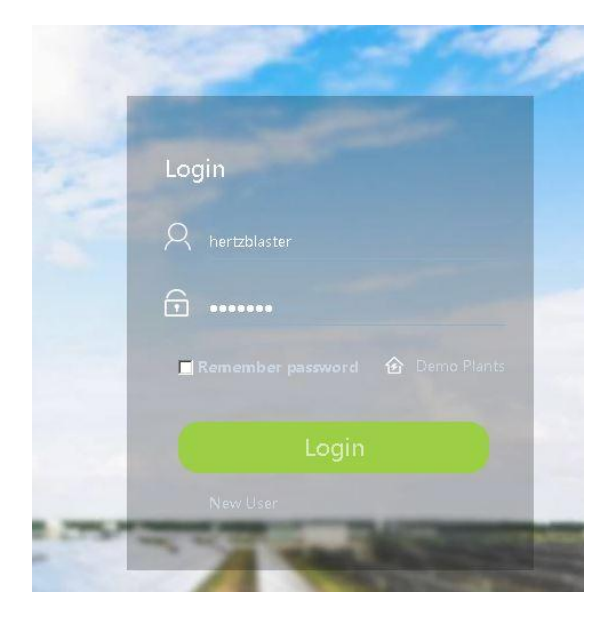

5. Fill in the required information. Datalog PN is your wifi serial no. X211%\$#@%^^.

#### Phone no format example. 639171234567

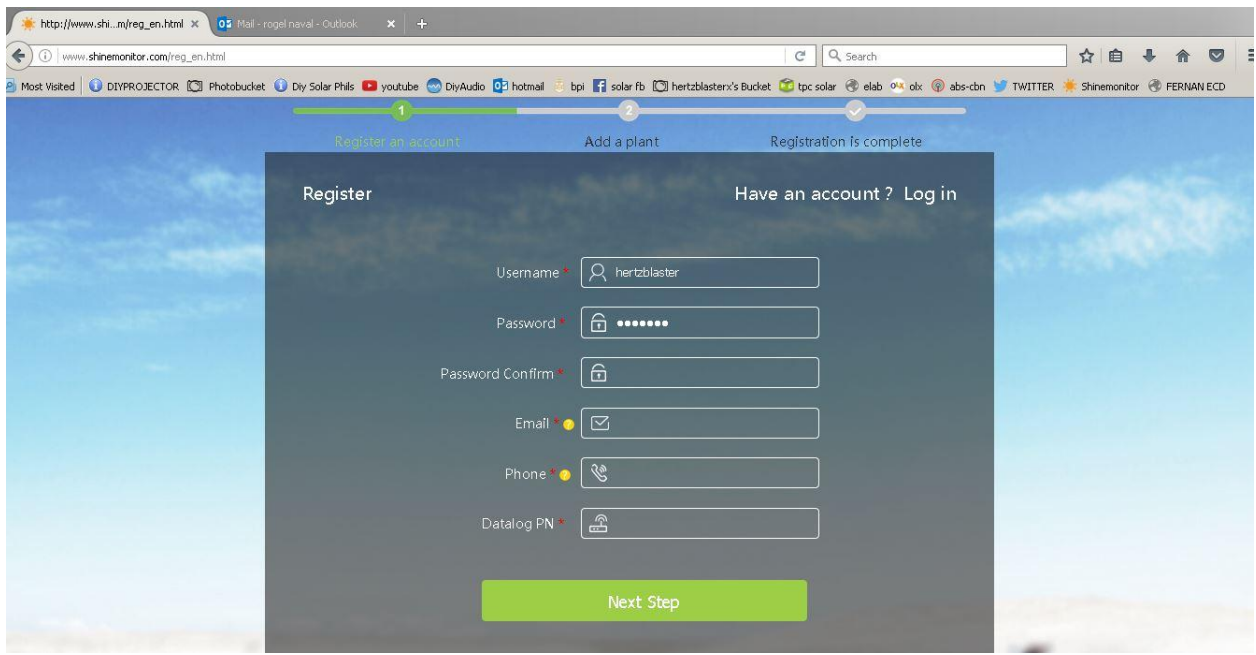

#### Then click next step.

6. I have no picture in the next step yet. But just fill in the required information. Plant name is any name you want. Then Press next

7. Then you should be able to complete registration and see your GTIL production. See red circle, should indicate normal. Feel free now to navigate and learn the information that will be helpful to you.

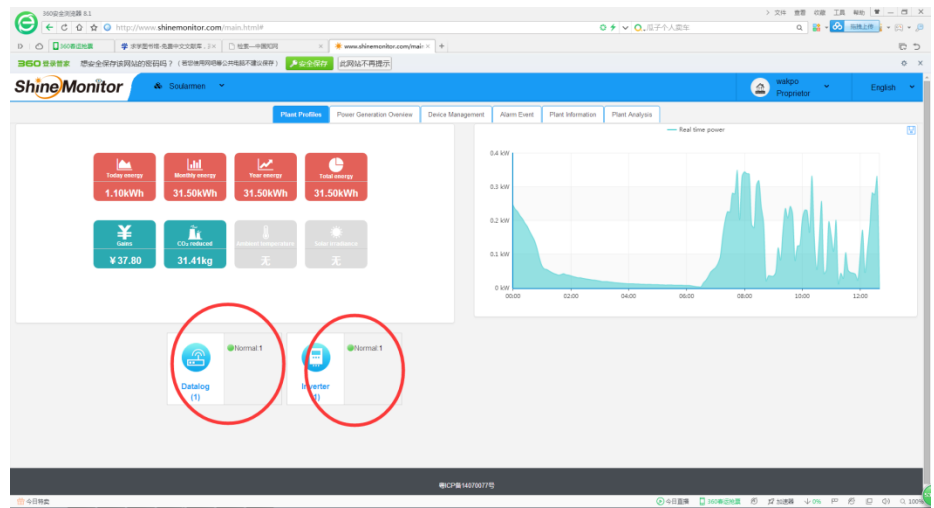

8. Using cellphone, in the home page ( You must be logged out) www.shinemonitor.com

"Below the page, download the phone application IOS or android "smartclient for solar"

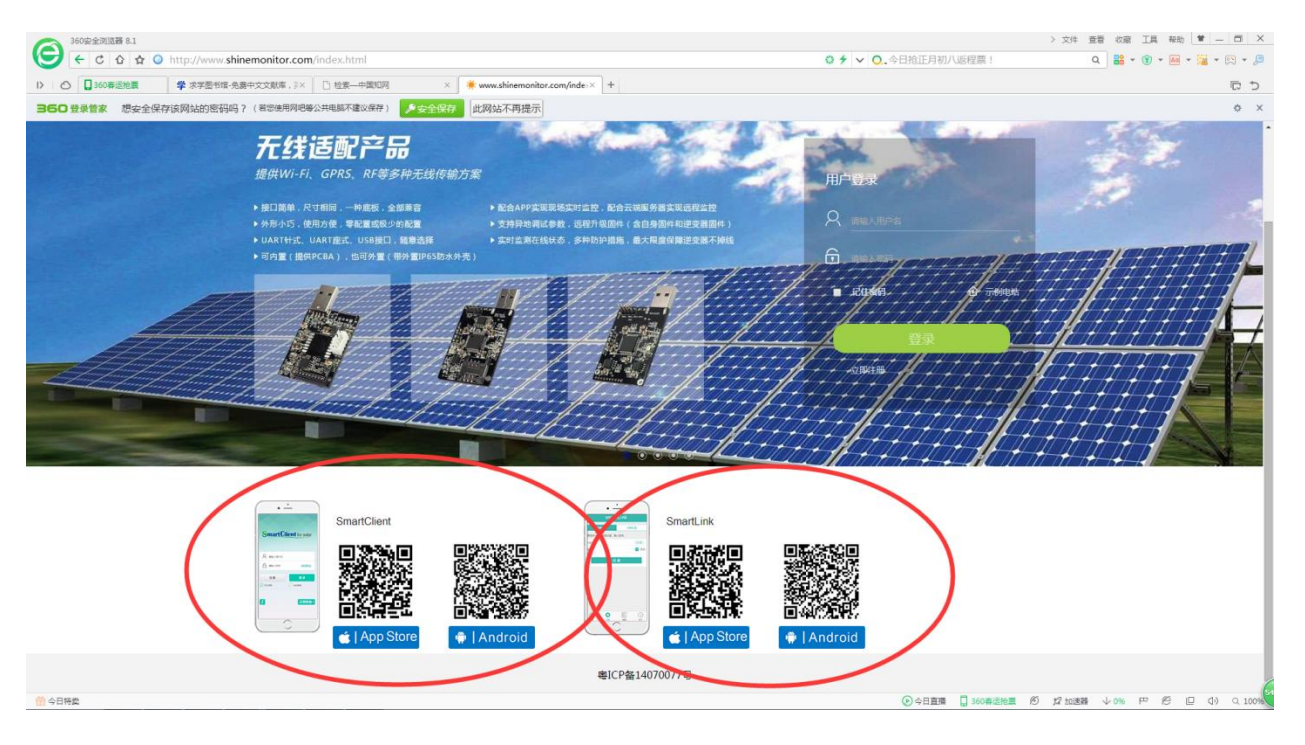

Use same username and password as your pc.

Sign up!

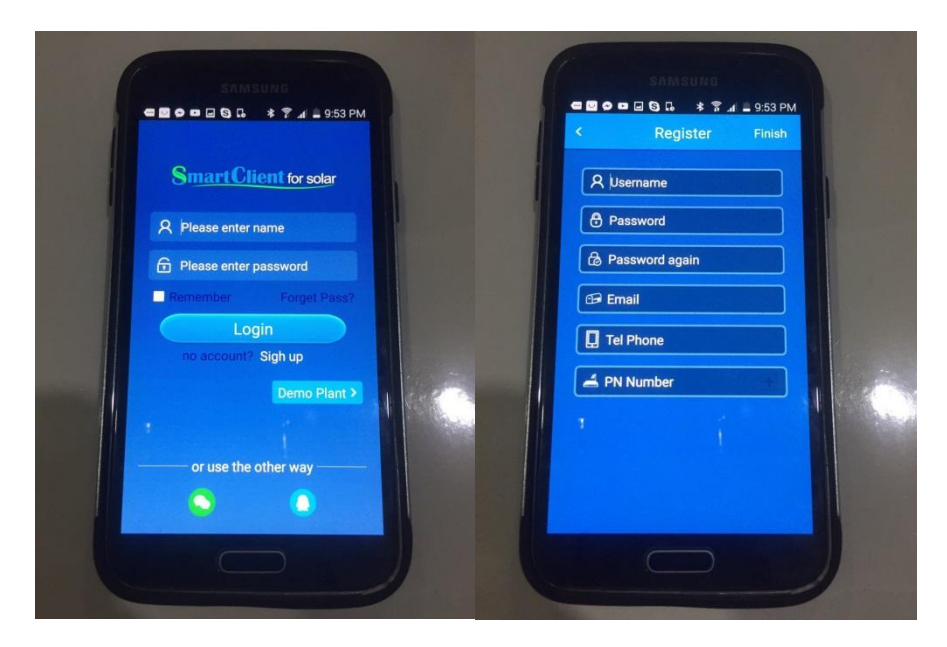

9. REMINDER- Always remember you username and password. WRITE IT DOWN OR SAVE ON YOUR PC.